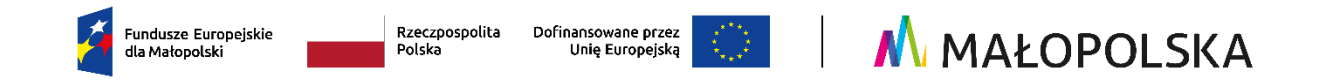

## **INSTRUKCJA ZAKŁADANIA KONTA**

## **w Systemie obsługi bonów rozwojowych**

# **Projekt "Bon dla Podhalańskiego Przedsiębiorcy 2"**

**Numer projektu: FEMP.06.06-IP.02-0036/23**

Aby założyć konto w Systemie obsługi bonów rozwojowych "Bon dla Podhalańskiego Przedsiębiorcy 2" należy wykonać następujące kroki:

- 1. Założyć konto w Bazie Usług Rozwojowych (BUR) pod adresem **[www.uslugirozwojowe.parp.gov.pl](http://www.uslugirozwojowe.parp.gov.pl/)**
- 2. **Uzupełnić dane w profilu "UŻYTKOWNIK"** (zakłada się ono domyślnie na podstawie Twojego numeru PESEL).
- 3. **Założyć profil "PRACODAWCY**" (gdzie podasz NIP Swojej firmy), poprzez kliknięcie ikonki "+" Pracodawcę.
- 4. W przeciągu około 10 minut nasz System obsługi bonów zaimportuje z BUR Twoje dane. Dopiero po tym czasie będzie możliwa rejestracja w naszym Systemie Obsługi.

Upłynęło wymagane 10 minut  $\odot$  Aby zarejestrować się w naszym systemie obsługi bonów wykonaj poniższe kroki:

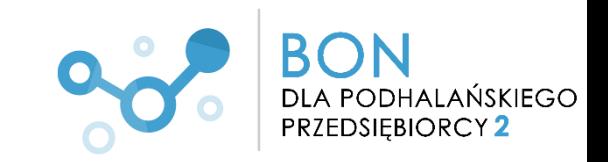

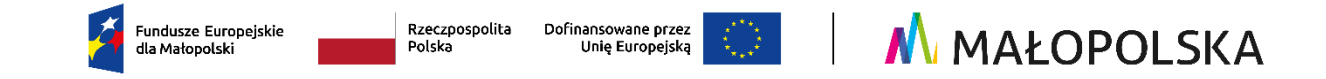

# UWAGA! DOTYCZY PODMIOTÓW Z SIEDZIBĄ **POZA OBSZAREM MAŁOPOLSKI**!!

W sytuacji gdy **siedziba firmy znajduje się poza obszarem Małopolski**, rejestracja w systemie Kobra dokonywana jest przez Naszych pracowników.

Wymagane jest przesłanie wiadomości mailowej z poniższymi danymi na adres: bpp2@frrr.pl

"Jako podmiot z siedzibą poza terenem Małopolski, prosimy o utworzenie konta z poniższymi danymi:

- 1. Pełna nazwa
- 2. NIP
- 3. Regon
- 4. E-mail
- 5. Dane teleadresowe (woj., powiat, gmina, miejscowość, kod pocztowy, ulica, numer budynku, numer lokalu).

JEŚLI TWOJA SIEDZIBA **JEST NA TERENIE MAŁOPOLSKI** – postępuj zgodnie z poniższymi krokami:

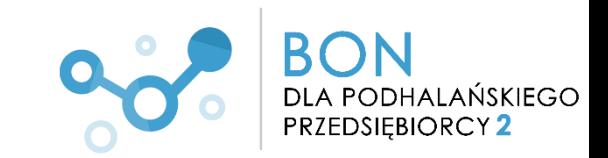

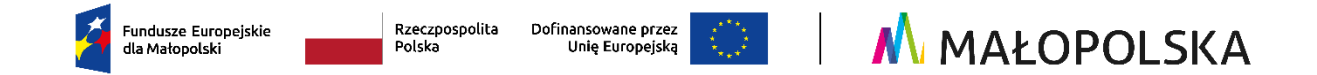

1. Wejdź na stronę Systemu obsługi bonów rozwojowych "Bon dla Podhalańskiego Przedsiębiorcy 2" pod adresem: [www.podhalanskiebony.pl](http://www.podhalanskiebony.pl/)

2. Naciśnij przycisk **Załóż konto.**

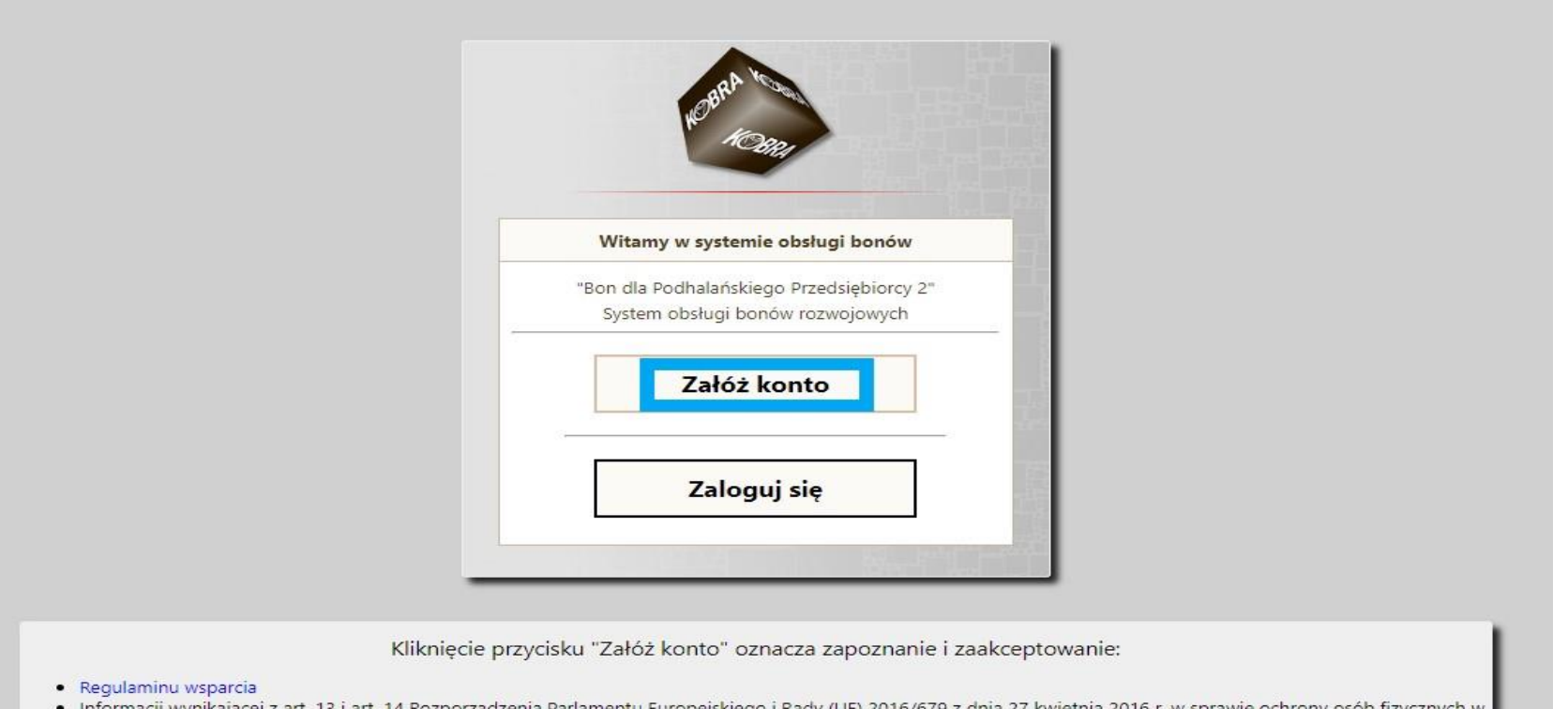

-informacji wynikającej z art. 13 i art. 14 Rozporządzenia Parlamentu Europejskiego i Rady (UE) 2016/679 z dnia 27 kwietnia 2016 r. w sprawie ochrony osob fizycznych związku z przetwarzaniem danych osobowych i w sprawie swobodnego przepływu takich danych oraz uchylenia dyrektywy 95/46/WE (ogólne rozporządzenie o ochronie danych) oraz informacji zgodnej z ustawą z dnia 10 maja 2018 r. o ochronie danych osobowych (Dz. U. z 2019 r. poz. 1781) - pełna treść znajduje się w § 12 Regulaminu

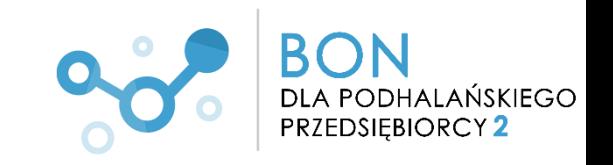

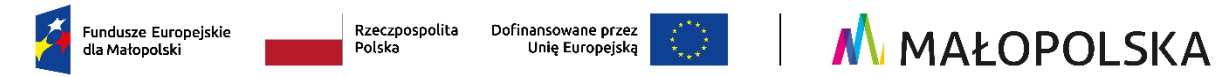

3. Pojawi się okno rejestracji. Wpisz numer identyfikacji podatkowej (NIP) Twojej firmy. Naciśnij przycisk **Zarejestruj.**

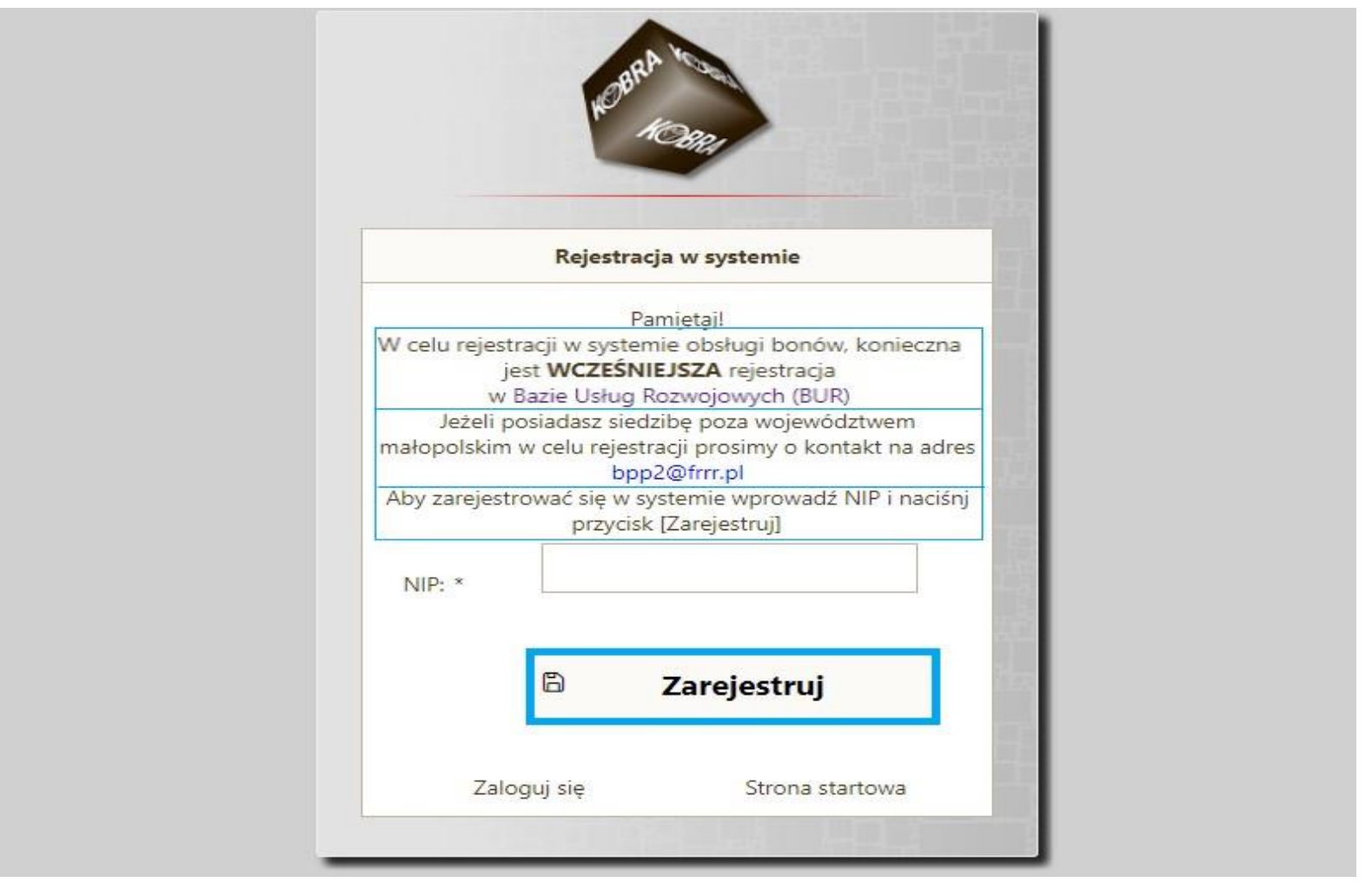

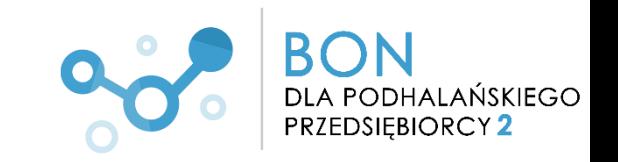

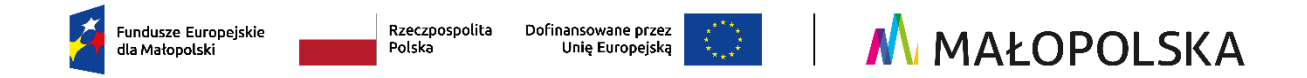

. Po naciśnięciu przycisku **Zarejestruj** pojawi się komunikat o rejestracji.

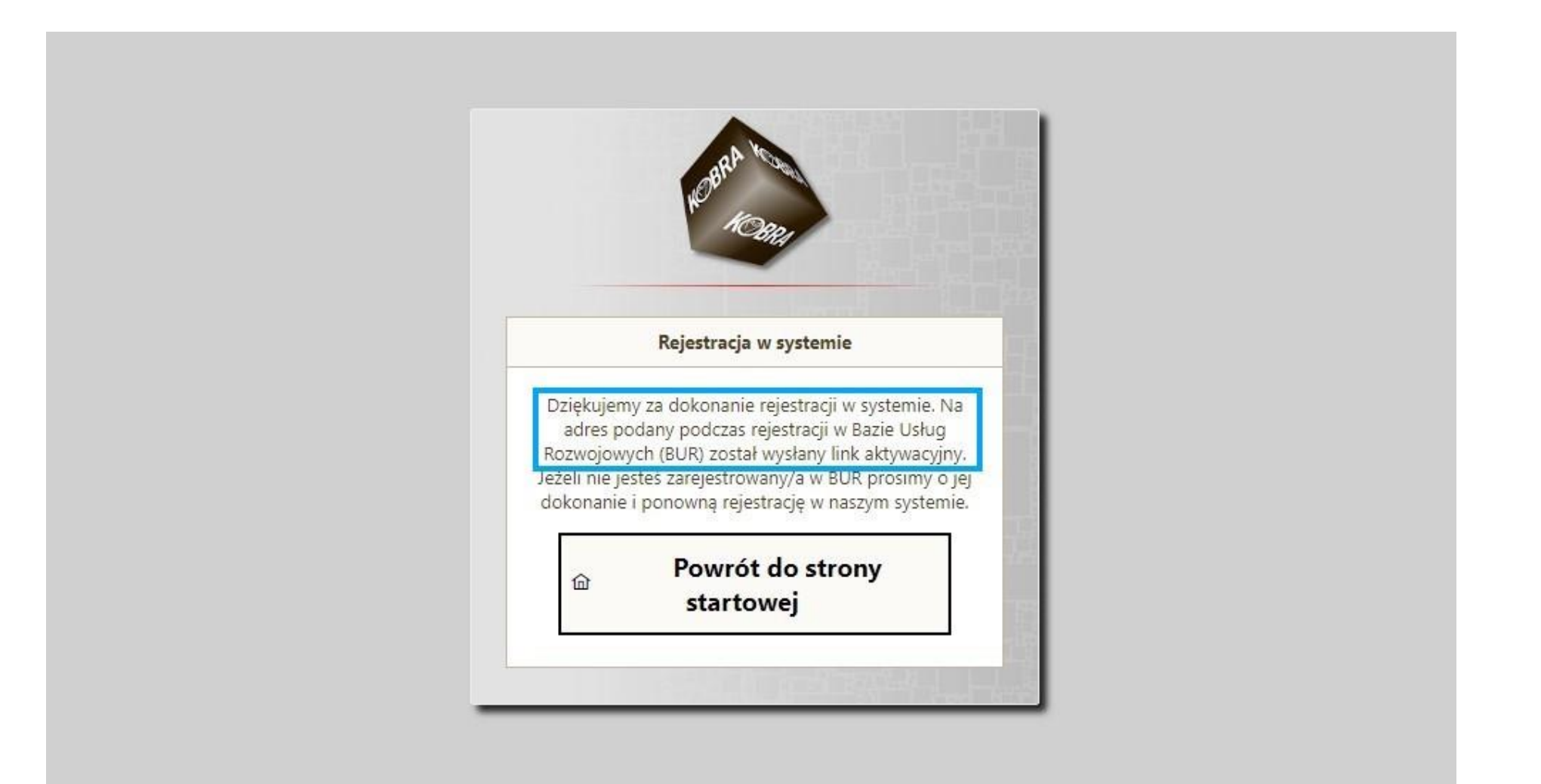

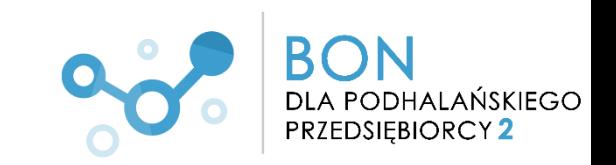

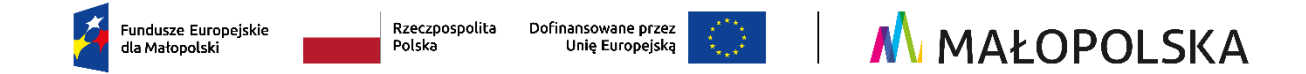

5. Po naciśnięciu przycisku **Zarejestruj, na adres mailowy wskazany w BUR** zostanie wysłany link aktywacyjny.

Kliknij na wskazany w wiadomości link aktywacyjny.

Subject: dot. rejestracji w systemie - projekt

Szanowni Państwo

dziękujemy za dokonanie rejestracji w systemie obsługi bonów realizowanych w ramach projektu

W celu aktywowania konta prosimy o kliknięcie na wskazany link:

https://test.podhalanskiebony.pl/kobra-client/pages/companyRegistrationFinish.xhtml?time=1707723576867&id=84e6afb1-a75f-46bb-9ff1-161193465e8d&key=8561fc5d7928bcb8841acfd1db9f0209db2930caf8901475776beca2254b7c9a

(w przypadku gdy link nie jest aktywny prosimy o przekopiowanie go w pole adresu przeglądarki)

Wiadomość została wygenerowana automatycznie. Prosimy na nią nie odpowiadać. Poczta nie jest monitorowana.

Pozdrawiamy

Zespół Projektu

Fundacja Rozwoju Regionu Rabka

Ul. Orkana 20F lok. 1

34-700 Rabka-Zdrój

tel. 537 430 555

www.frrr.pl

www.frrr.pl/projekty/bony-2

#### **Nie widzisz na swoim mailu powyższej wiadomości?**

- 1. sprawdź jaki adres mailowy wskazałeś w Bazie Usług Rozwojowych **w profilu pracodawcy** wiadomość z linkiem wysyłamy na mail wskazany w BUR w profilu Pracodawcy
- 2. sprawdź spam i/lub odśwież pocztę

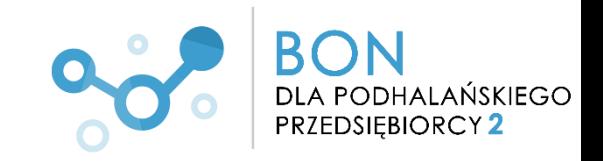

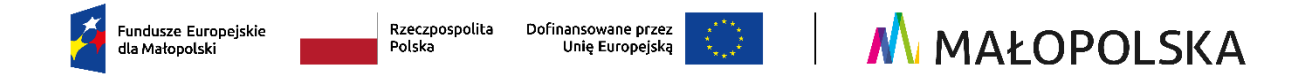

6. Po kliknięciu w link automatycznie zostaniesz przekierowany/a do strony Systemu obsługi bonów rozwojowych "Bon dla Podhalańskiego Przedsiębiorcy 2". Tam wpisz NIP oraz ustalone przez siebie hasło i naciśnij przycisk **Dokończ rejestrację** .

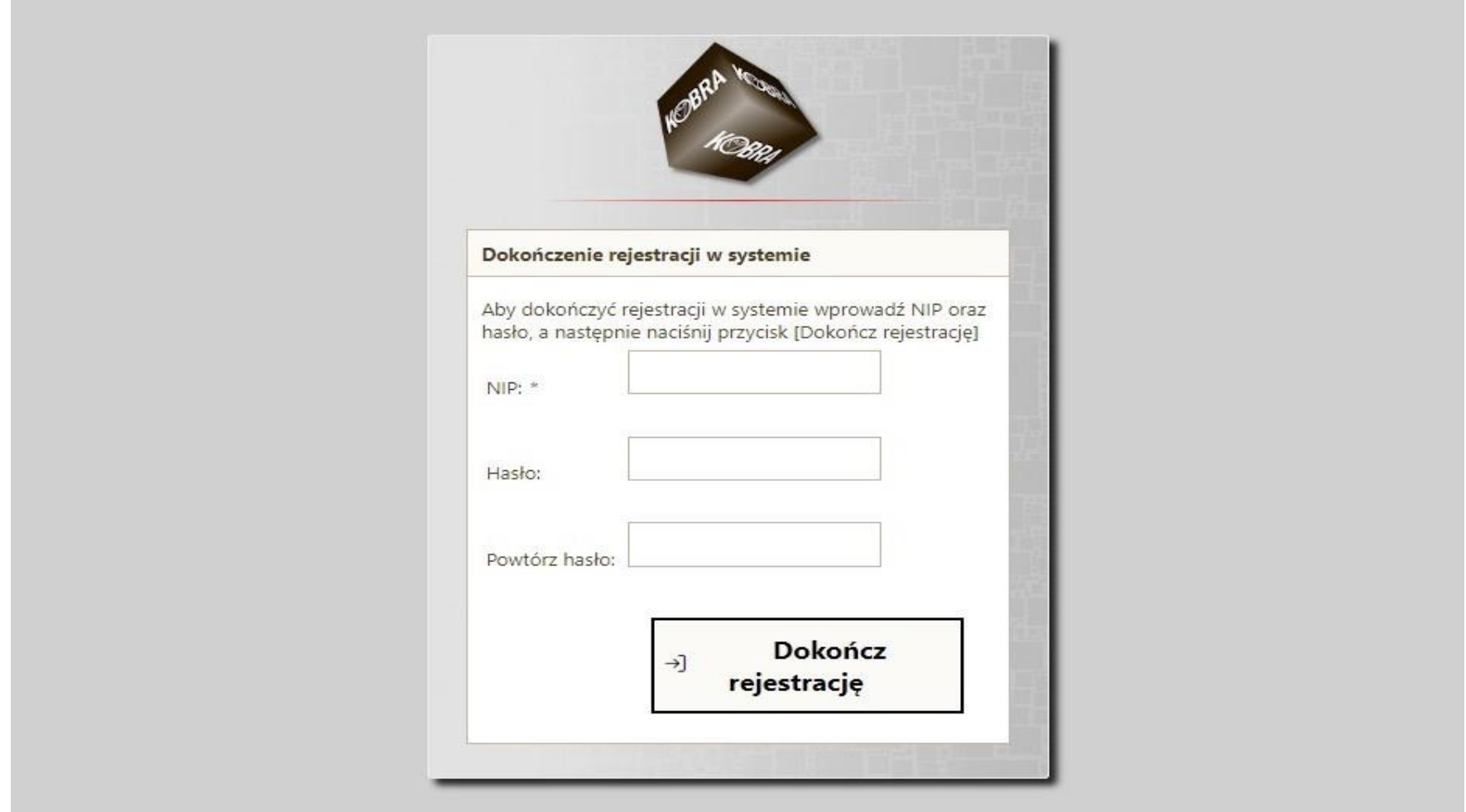

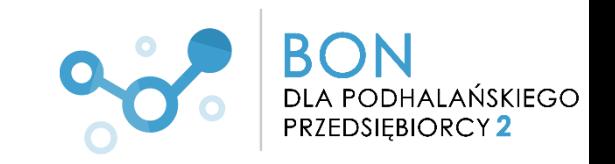

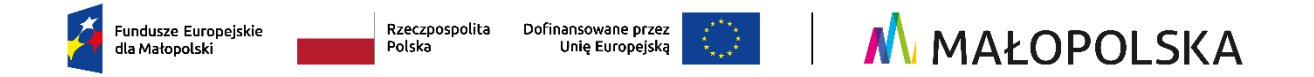

7. Zostaniesz poinformowany/a o pomyślnym utworzeniu konta. Naciśnij przycisk **Przejdź do strony logowania**

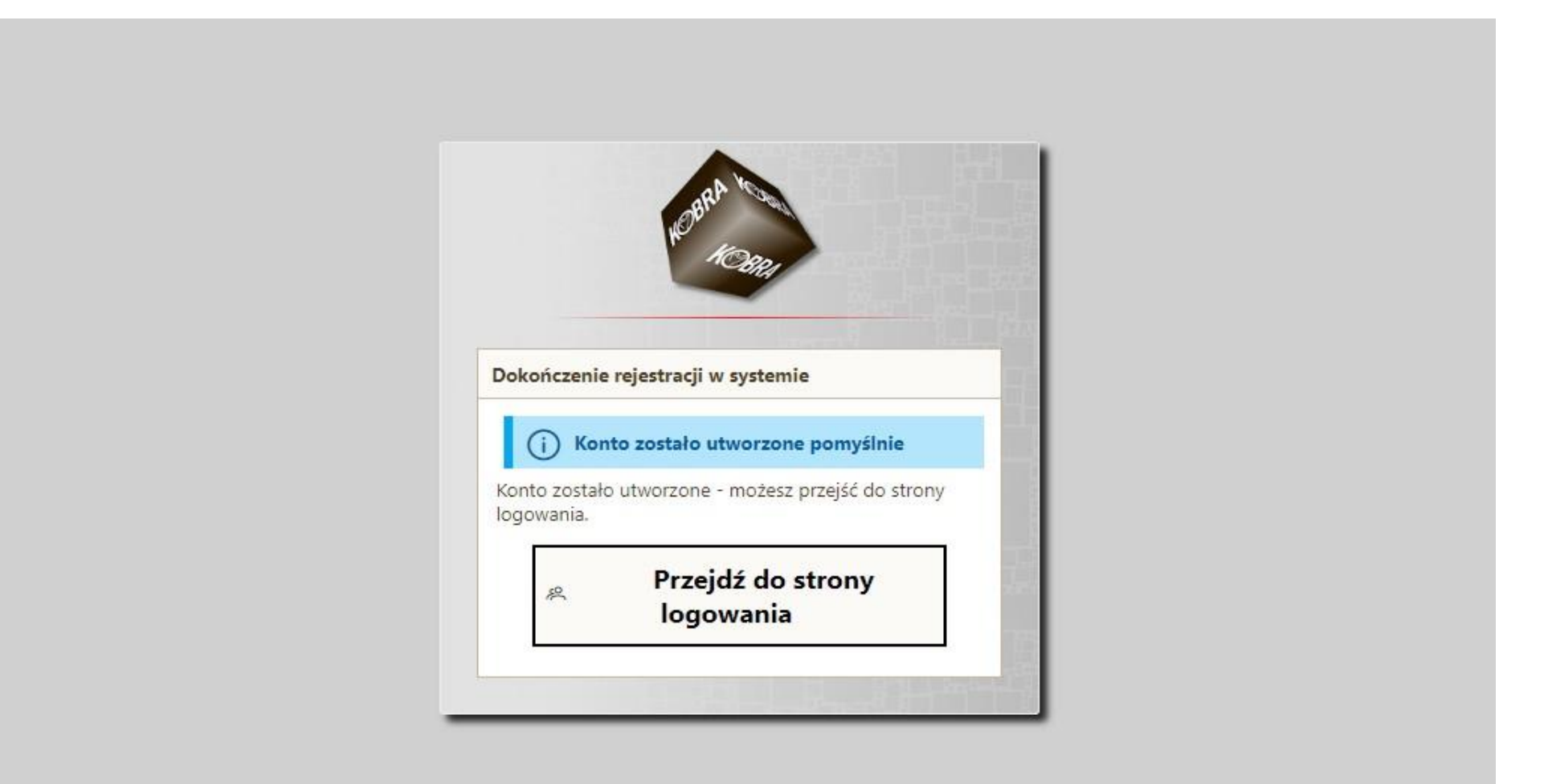

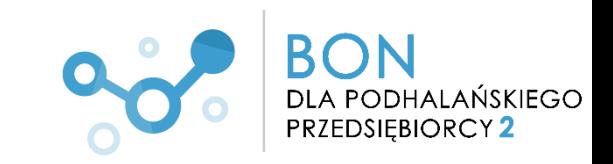

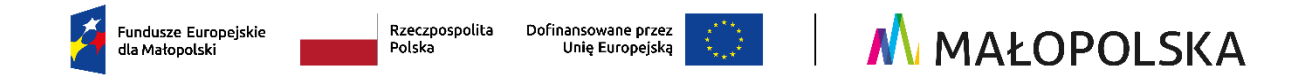

8. Wpisz swój NIP oraz ustalone wcześniej hasło. Wciśnij przycisk **Zaloguj.**

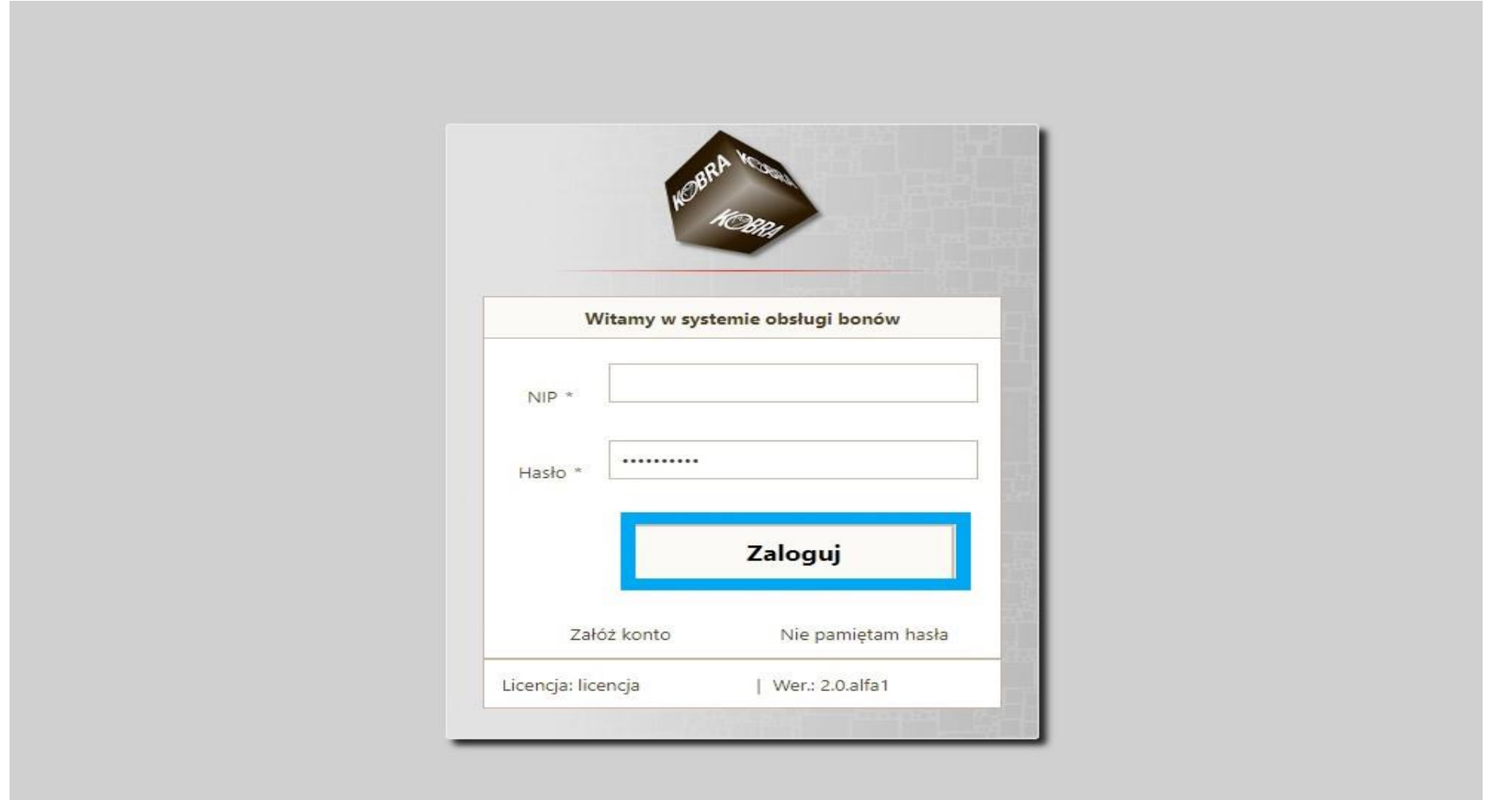

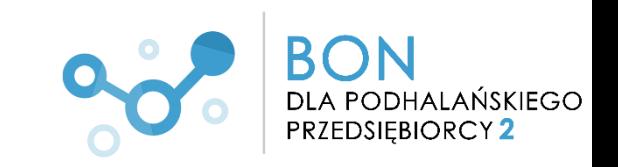

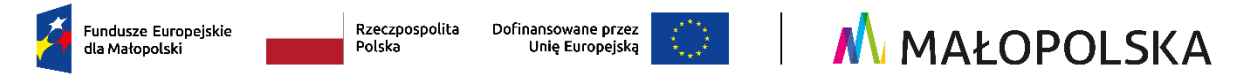

**Pojawi się strona startowa Twojego profilu w Systemie obsługi bonów rozwojowych.** 

**W celu aktywacji konta przy pierwszym logowaniu do systemu należy kolejno przejść poprzez zakładki.**

## 9**.** Naciśnij przycisk **Dalej** w prawym dolnym rogu okna.

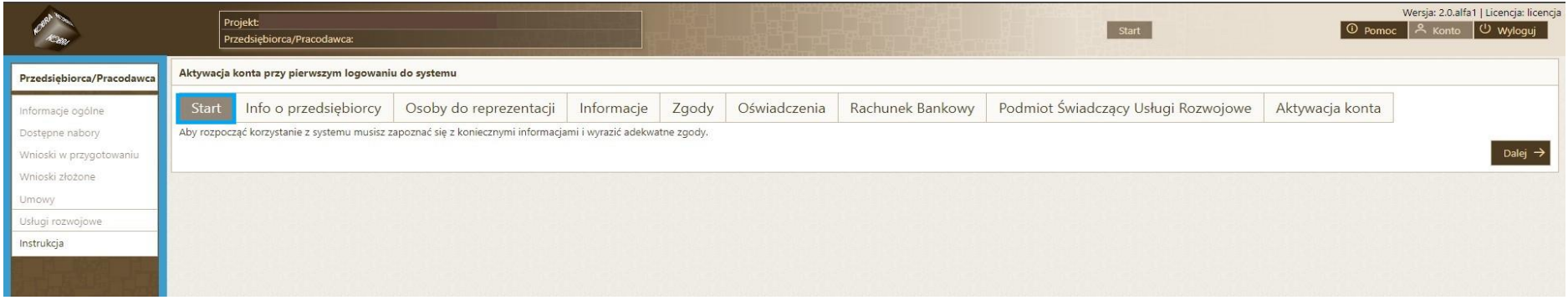

### 10. W zakładce **Info o przedsiębiorcy** pojawią się dane zaimportowane z BUR. Naciśnij przycisk **Dalej** w prawym dolnym rogu okna**.**

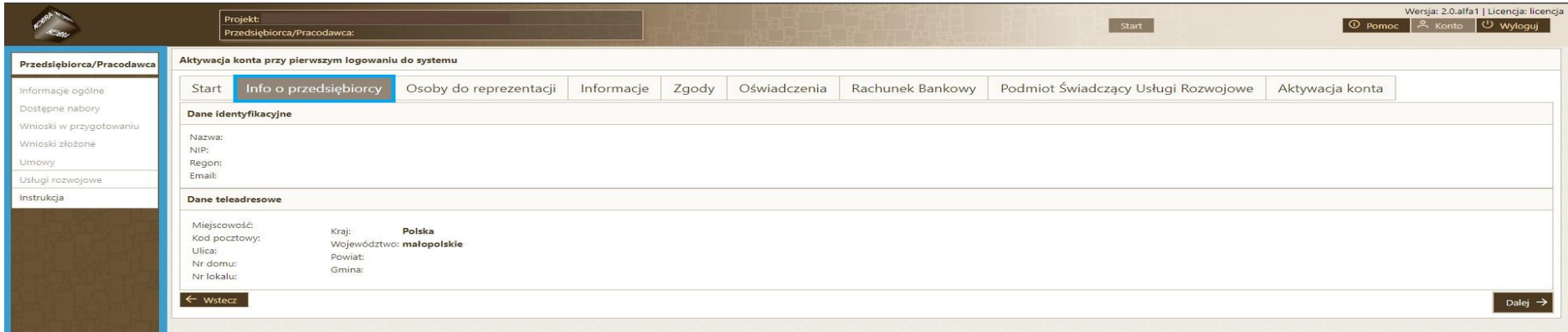

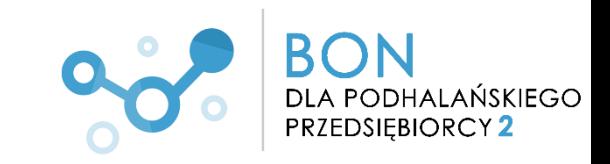

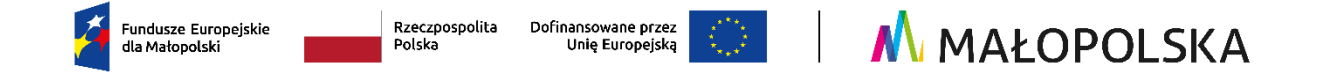

11. W zakładce **Osoby do reprezentacji** po naciśnięciu przycisku **Dodaj osobę** wprowadzisz dane osoby/osób reprezentującej/cych firmę. Najczęściej jest to właściciel Przedsiębiorstwa.

Po wprowadzeniu odpowiednich danych naciśnij przycisk **Zapisz.**

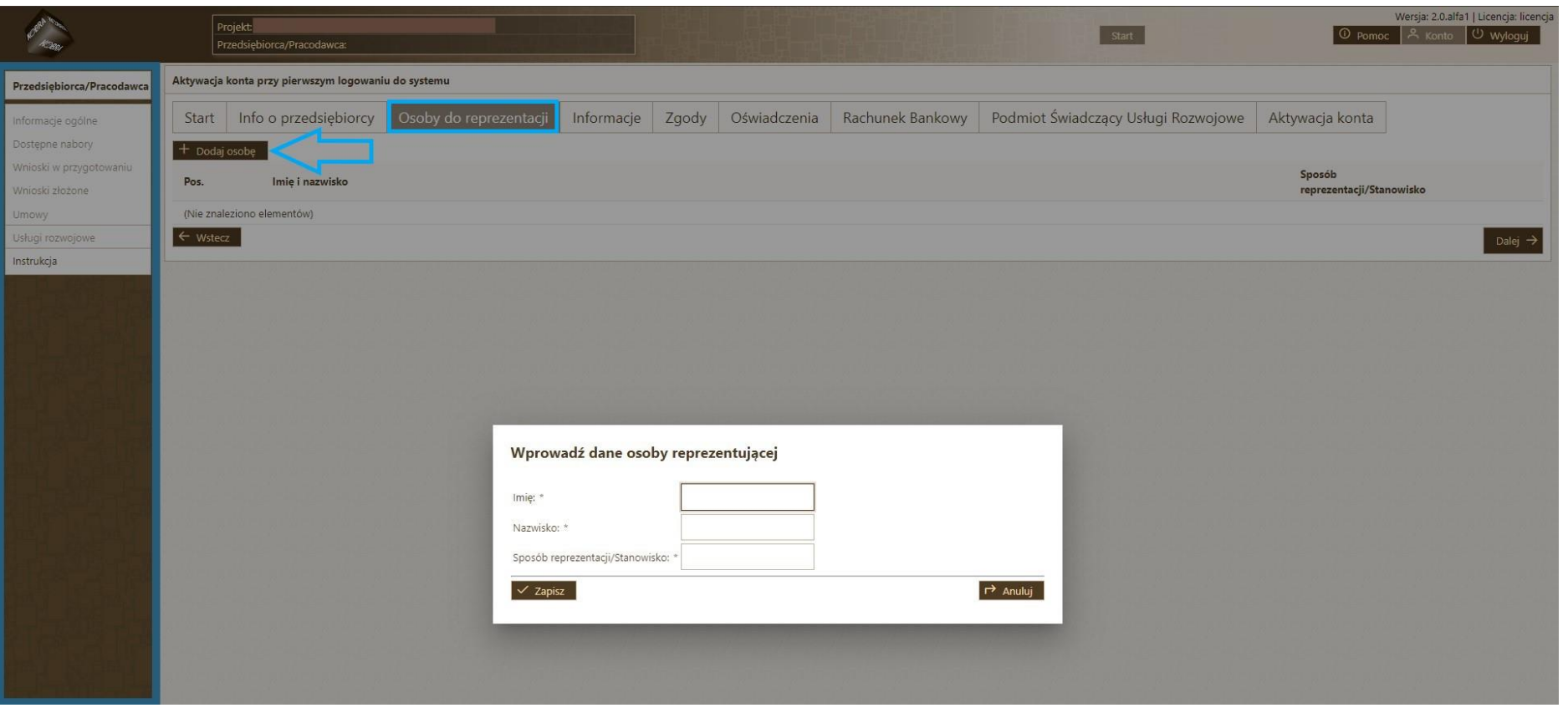

Po zapisaniu wprowadzonych danych w zakładce **Osoby do reprezentacji** pojawi się wskazana przez Ciebie osoba.

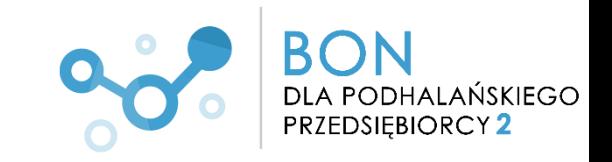

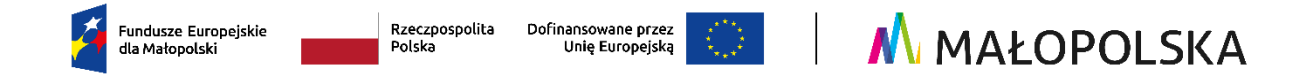

. Pojawi się zakładka **Informacje**. Naciśnij przycisk **Dalej** w prawym dolnym rogu okna

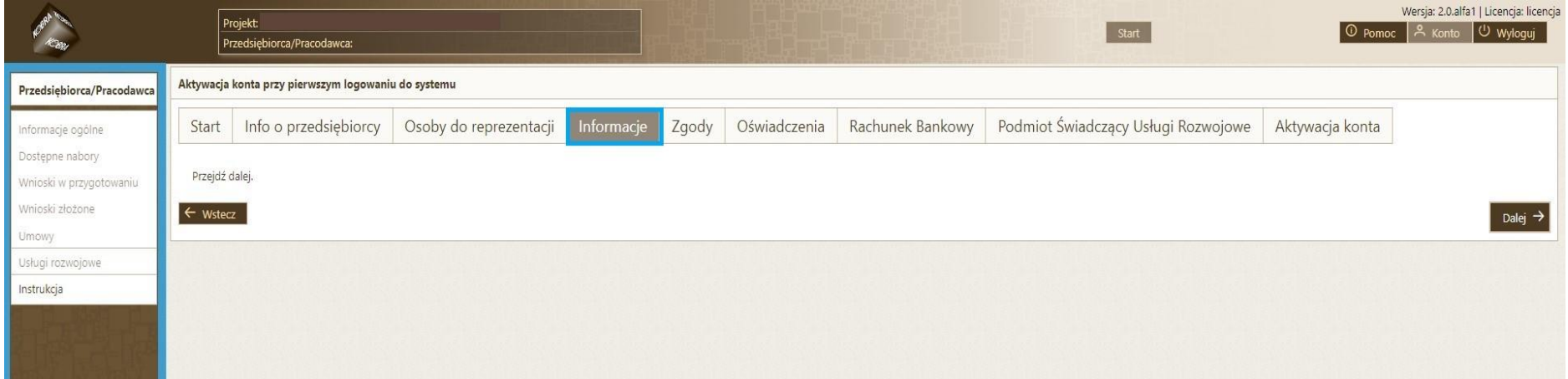

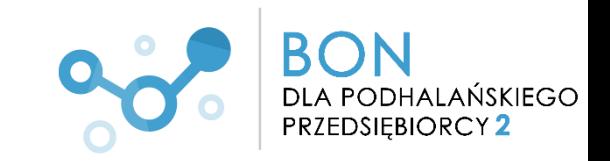

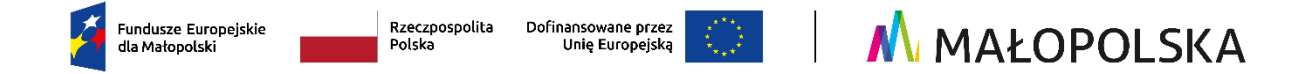

#### 13. Zakładka **Zgody.**

Zapoznaj się z Oświadczeniem Uczestnika projektu oraz wyraź zgodę na komunikację w formie elektronicznej. **Zatwierdź** je poprzez zaznaczenie kwadratu z lewej strony ekranu.

Następnie naciśnij przycisk **Dalej.**

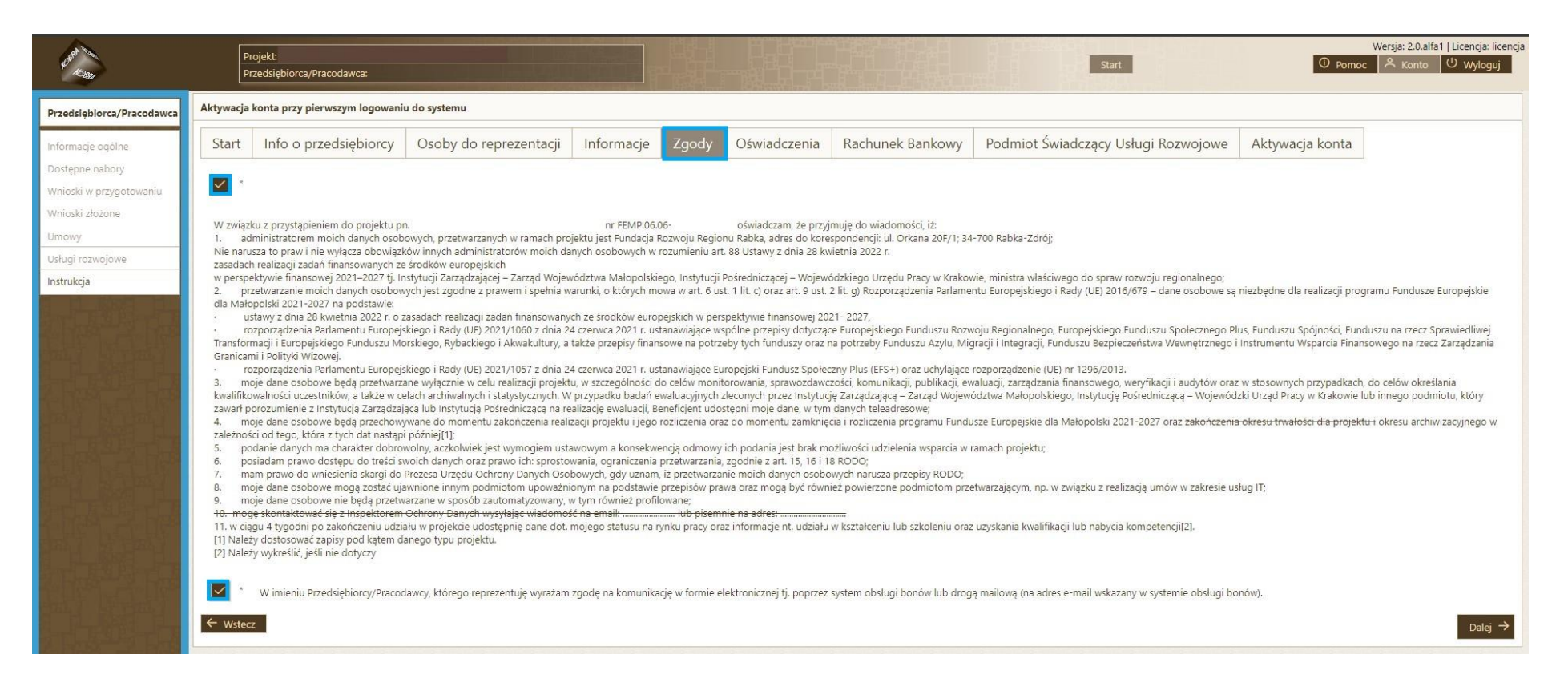

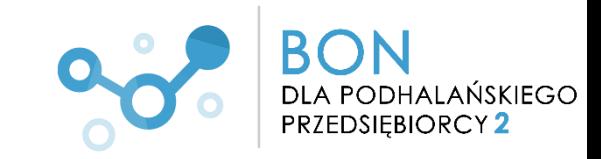

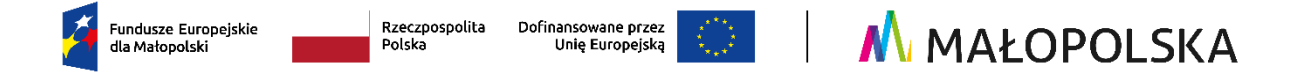

#### 14. Zakładka **Oświadczenia**.

Zatwierdź oświadczenie o zapoznaniu się i akceptacji postanowień Regulaminu poprzez zaznaczenie kwadratu z lewej strony ekranu. Następnie naciśnij przycisk **Dalej.**

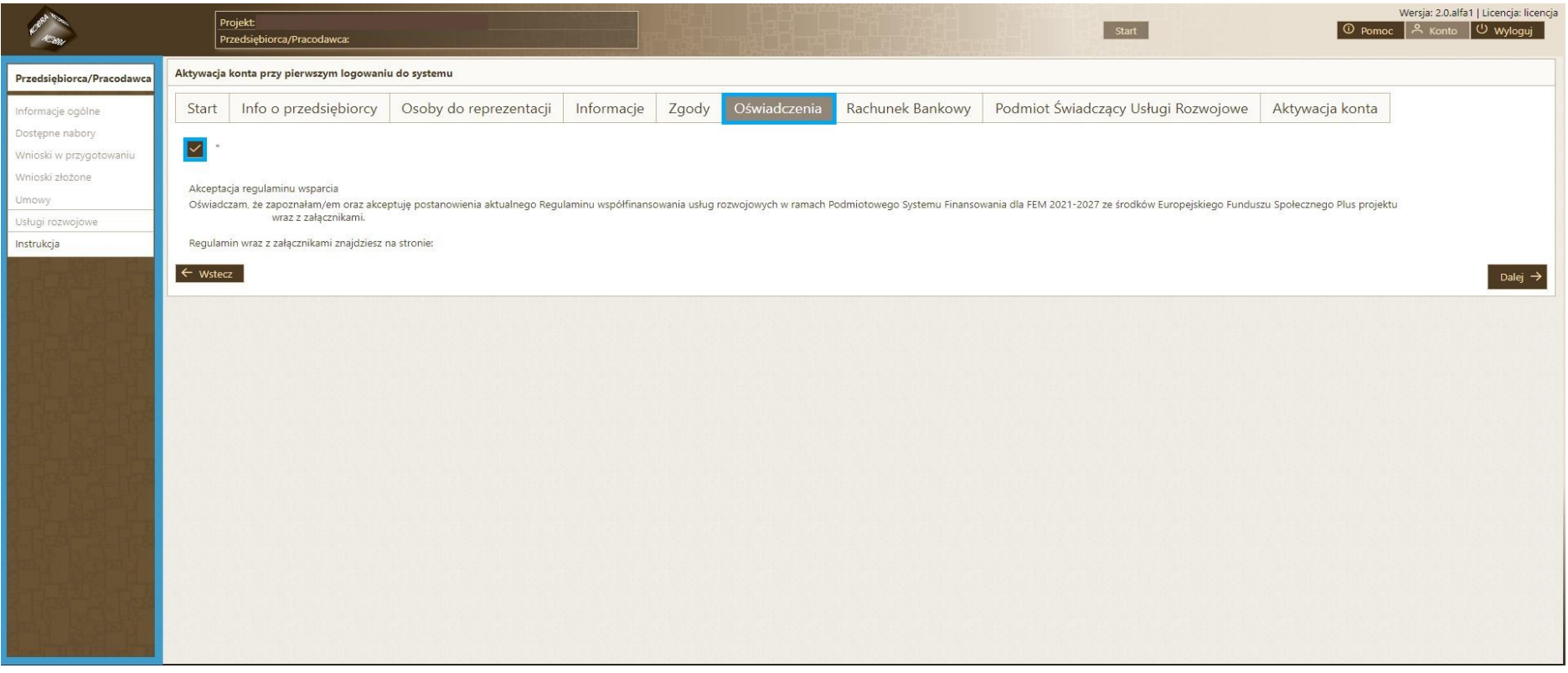

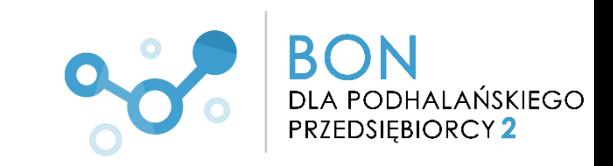

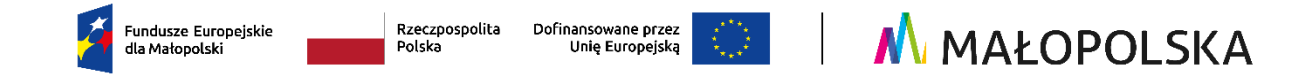

15. Pojawi się zakładka **Rachunek bankowy**.

Uzupełnij dane dotyczące posiadanego **firmowego** rachunku bankowego.

**Pamiętaj! Wskazany na tym etapie rachunek bankowy jest rachunkiem z którego wpłacisz wkład własny do Projektu.** 

Naciśnij przycisk **Dalej.**

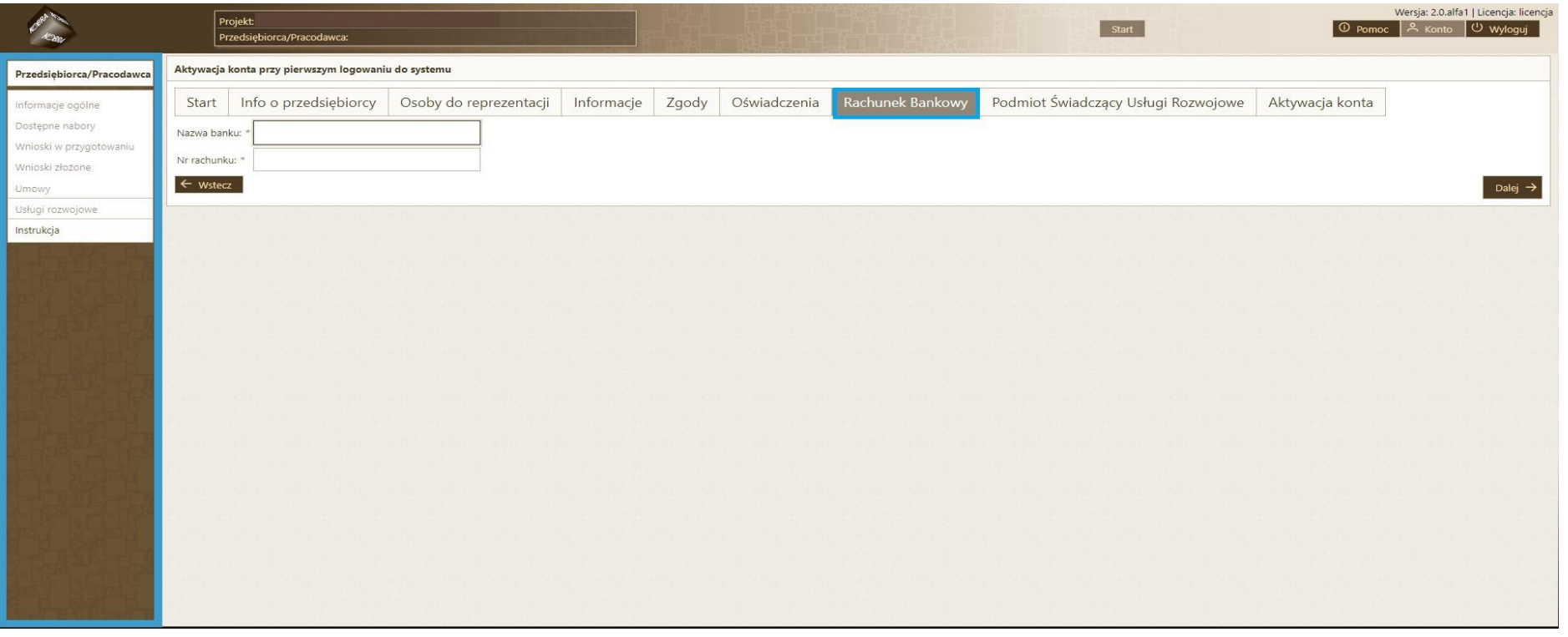

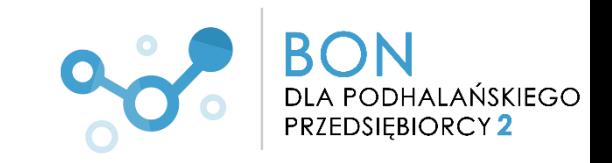

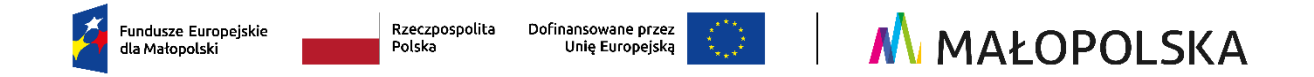

16. Zakładka **Podmiot Świadczący Usługi Rozwojowe** dedykowana jest dla firm szkoleniowych, **czyli Dostawców Usług.**

Jeśli **nie będziesz** świadczyć usług rozwojowych, **nie zaznaczaj** tej opcji. Przejdź do **punktu 19** niniejszej instrukcji

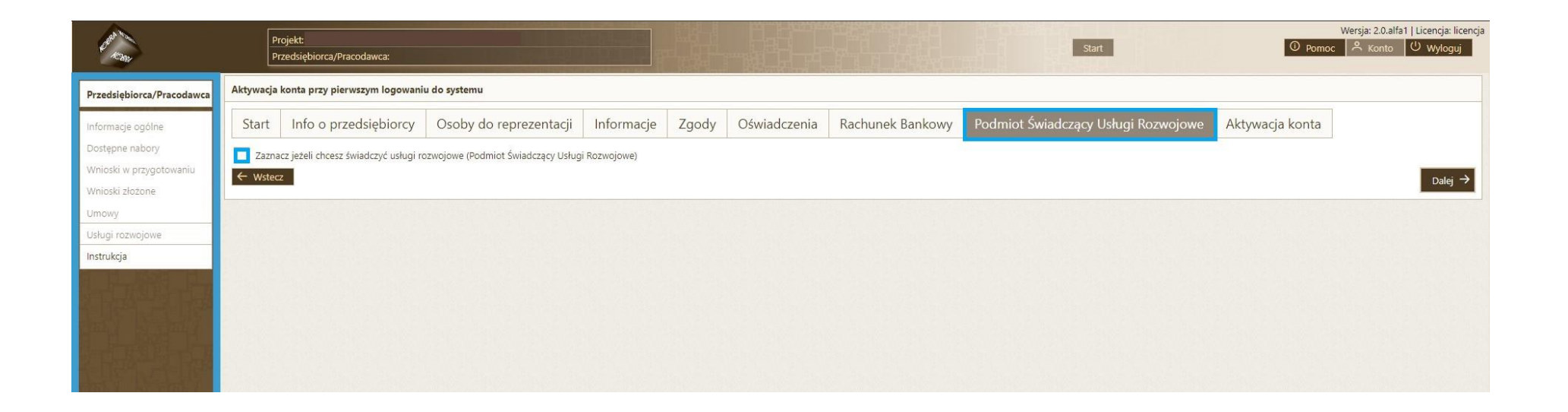

## **TA ZAKŁADKA DOTYCZY WYŁĄCZNIE FIRM SZKOLENIOWYCH ŚWIADCZĄCYCH USŁUGI ROZWOJOWE W PROJEKCIE!**

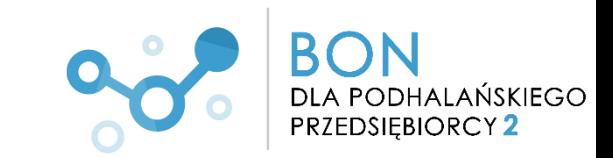

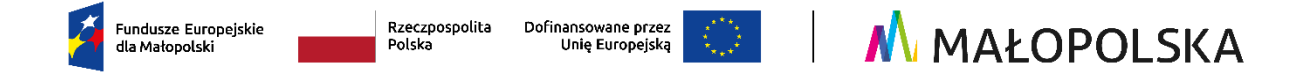

- 17. Jeżeli zaznaczyłeś opcję związaną ze świadczeniem usług rozwojowych (NA POPRZEDNIM EKRANIE) koniecznym będzie **zaakceptowanie Regulaminu wsparcia**.
	- Akceptacja Regulaminu przez Dostawcę Usług stanowi jednoczesne zawarcie przez niego z Operatorem umowy powierzenia przetwarzania danych osobowych, w brzmieniu określonym w załączniku nr 6 do Regulaminu. Dla swojej ważności umowa ta wymaga złożenia podpisu elektronicznego przez osoby umocowane do reprezentacji Dostawcy Usług i Operatora.

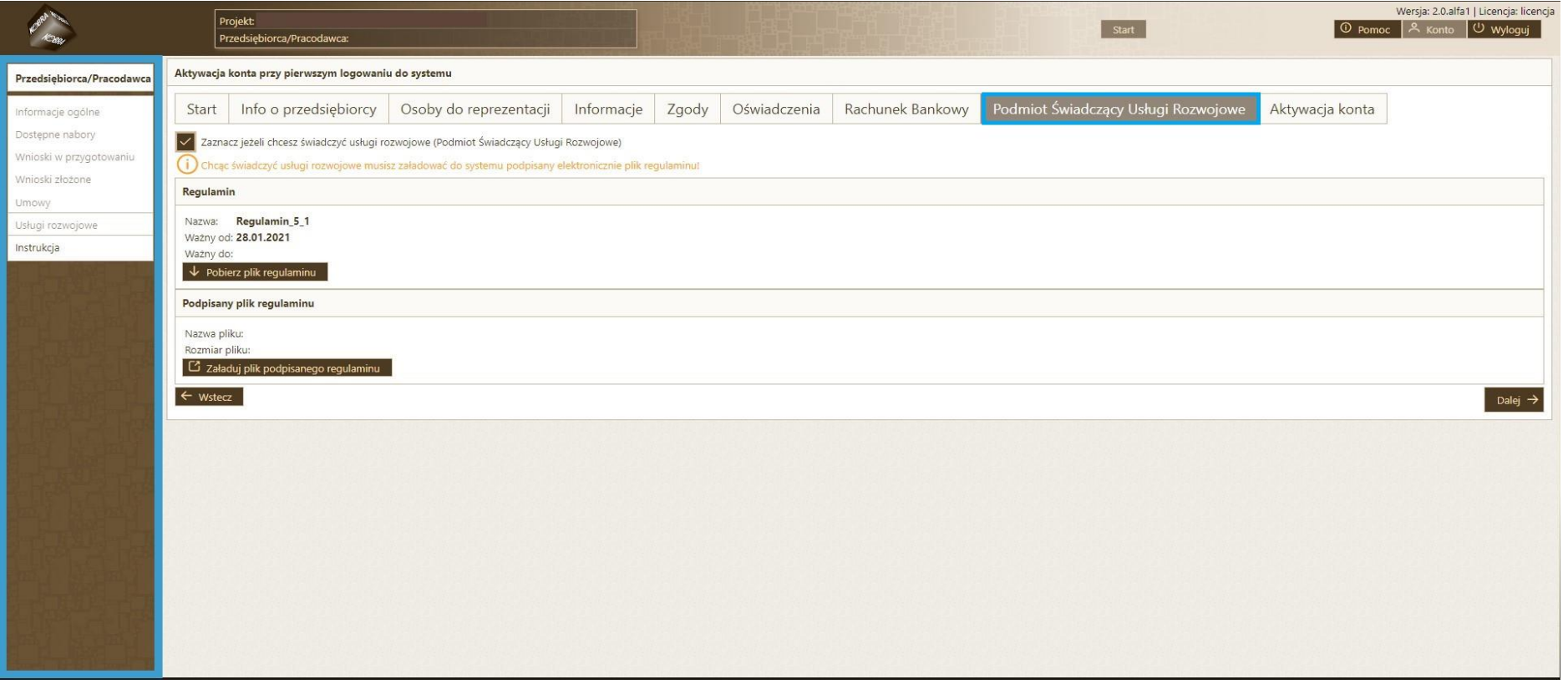

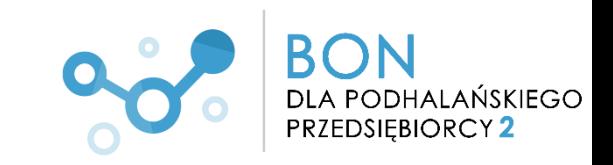

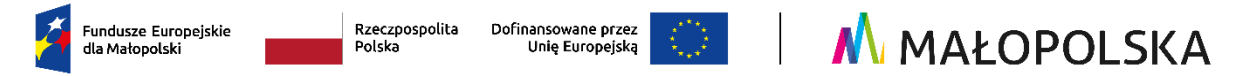

18. Pojawi się ostatnia zakładka **Aktywacja konta**. Naciśnij przycisk **Zatwierdź dane i aktywuj konto**.

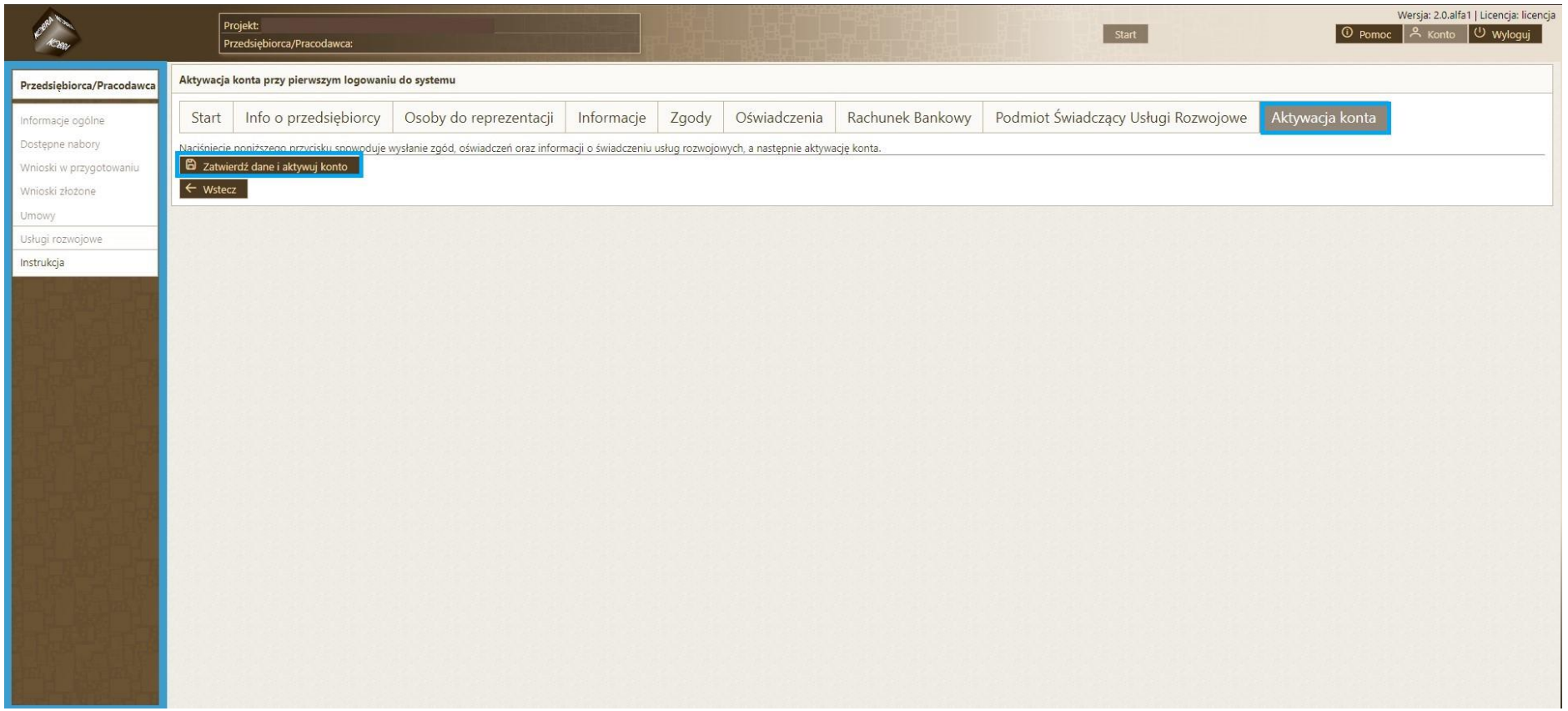

### **Gratulujemy!**

Twoje konto w Systemie obsługi bonów rozwojowych "Bon dla Podhalańskiego Przedsiębiorcy 2" jest aktywne i możesz korzystać z jego funkcji  $\odot$ 

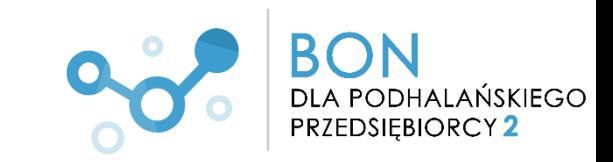